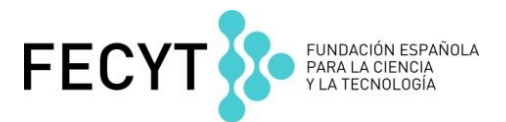

Web of Science

Ejercicios Prácticos Formación en presencial noviembre de 2018 Curso Nivel Avanzado

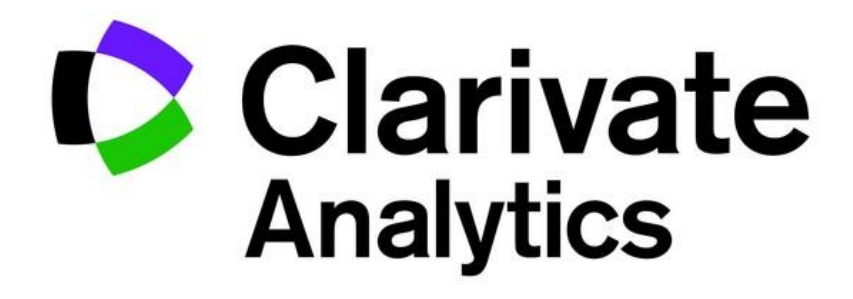

## Ejercicios en la **Colección Principal de Web of Science**

- ➢ *El Centro de Edafología y Biología Aplicada del Segura (CEBAS) necesita realizar un análisis sobre su producción científica e identificar información clave. Es necesario buscar la información que necesita en la WOS.*
- 1. En la página de la búsqueda básica selecciona '**nombre mejorado'** en el menú y luego abre el índice de nombres mejorados. Busque 'CEBAS' en el índice. Haga clic sobre el nombre mejorado- CSIC - Centro de Edafologia y Biologia Aplicada del Segura (CEBAS). Ejecute la búsqueda.
- 2. ¿Cuántos resultados corresponden a la búsqueda?
- 3. ¿Cuántas citas ha recibido el registro más citado?
- 4. ¿Cuántas publicaciones son de carácter acceso abierto en total?
- 5. Según acceso abierto:
	- a. ¿para cuántas publicaciones se obtiene el texto completo en la página web de la editorial (dorado, bronce y otro dorado)
	- b. ¿para cuantas publicaciones de obtiene el texto completo de un repositorio (verde publicado y aceptado)
- 6. CEBAS quiere ver si hay investigación de excelencia. Según los resultados
	- *a.* ¿cuántas publicaciones se describen como altamente citado
	- *b.* y ¿cuántas se describen como populares en el campo?
- 7. ¿Es correcto que investigadores CEBAS han colaborado con la Universidad de Murcia?
- ➢ *La vicerrectora de CEBAS Ana Allende Prieto, necesita evaluar la producción científica de uno de sus investigadores. El investigador Juan A Tuldela y su ORCID es* 0000-0003-0929-8897
- 8. Vuelve a la página de búsqueda básica y borra la consulta anterior. Introduce '0000-0003-0929-8897 en el campo de búsqueda y selecciona 'identificadores de autores'. Busca en todos los años.
	- a. ¿Cuántos artículos se recuperan?
	- b. ¿Es correcto que unas de las investigaciones recibieron fondos la comunidad europea?
	- c. ¿Cuántas citas ha recibido el artículo más citado? ¿Es correcto la revista de este articulo figura en el q1 en todas las categorías a las que pertenece?
	- d. ¿para cuántas publicaciones se obtiene el texto completo en la página web de la editorial (dorado, bronce y otro dorado)
	- e. ¿para cuantas publicaciones de obtiene el texto completo de un repositorio (verde publicado y aceptado)
- 9. Lanza el informe de citas sobre los resultados.
	- a. ¿Cuál es el total de citas?
	- b. ¿Cuál es la media de citas por artículo?
	- c. ¿Cuál es su índice h?

## Ejercicios en Incites Journal Citation Reports (datos de 2017)

➢ *Un investigador quiere identificar unos datos sobre revistas en un tema de investigación para ayudarle con la sumisión de sus trabajos. Le interesa examinar las revistas en la categoría Plant Sciences'* 

1. En la página de 'Journals by Rank' en Incites JCR 2017, haga clic en 'Select categories' y selecciona la categoría '*plant sciences*. Vaya a la parte inferior de la página de haga click en 'Submit' para visualizar las revistas.

2. Ordena las revistas por el factor de impacto **¿Cuál es la revista con el factor de impacto más alto?** 

4. Ahora le interesa identificar cuáles son las revistas en acceso abierto de la categoría. Selecciona el filtro 'Open Access' luego haga clic en 'Submit' para efectuar el cambio. **¿Cuántas revistas quedan?** 

5. De las revistas acceso abierto en ciencias de las plantas, es necesario identificar cuáles de ellas son las que figuran en el Q1. Selecciona el filtro 'Q1' y luego 'Submit'. **¿Cuántas revistas quedan?** 

6. Ahora el investigador quiere examinar una revista en concreto. Le interesa examinar la revista 'BMC Plant Biology'. Haga clic sobre el título de esta revista para ir a su perfil.

7**.** Con respecto a 'BMC Plant Biology'**¿es su factor de impacto sin las autocitas igual a o inferior al factor de impacto normal?** 

8. Según la grafía de la distribución de citas **¿cuántas publicaciones recibieron 9 veces citado?** 

9. Según la tabla de contribuidores por país, **¿es correcto que autores de España contribuyeron a unas publicaciones en esta revista? ¿Cuántas?**

## **Ejercicios Prácticos en Incites Essential Science Indicators**

- ➢ *La Universidad de Granada quiere identificar cuáles son sus áreas de investigación de excelencia y quiere identificar nuevas colaboraciones. El Vicerrector de investigación y transferencia de la Universidad de Granada le ha pedido obtener unos datos….*
- *1.* En primer lugar, hace falta identificar los campos de investigación de excelencia. En el módulo 'Indicators' abra el menú desplegable y selecciona 'Research Fields'. Más abajo haga clic sobre 'Add filter' y selecciona 'institutions'. Introduce 'granada' en el campo. Los datos en la tabla

actualizan de manera automáticamente al seleccionar 'university of granada'.

- 2. Según los datos en la tabla ¿Cuál es el campo con el número más alto de citas? ¿Cuántos trabajos principales se produjeron la UGR en este campo?
- 3. ¿Cuál es el campo en el que la UGR produce el mayor número de publicaciones?
- ➢ *La Universidad de Granada quiere mejorar el impacto de la investigación en el campo de 'Plant & Animal Science' y quiere identificar nuevas colaboraciones. Hace falta identificar las instituciones con el mayor impacto en este campo. Abra el menú por debajo de 'Results List' y selecciona 'institutions'. Haga clic sobre 'add filter' y selecciona 'research field'. Selecciona en la lista 'Plant & Animal Science'*.
- *4.* Según los datos en la tabla ¿Cuál es la organización con el impacto más alto? ¿Cuántos trabajos principales tiene la organización en este campo?
- ➢ *Unos investigadores de la Universidad Autónoma de Barcelona publicaron un artículo en 2010 y les interesen saber cómo va el artículo actualmente en términos de impacto. El artículo se publicó en la revista 'Cirugia Espanola' (ESI=clinical medicince) y actualmente tiene 42 citas. Hace falta trabajar con los 'Baselines'*

*en ESI para obtener los datos siguientes:* 

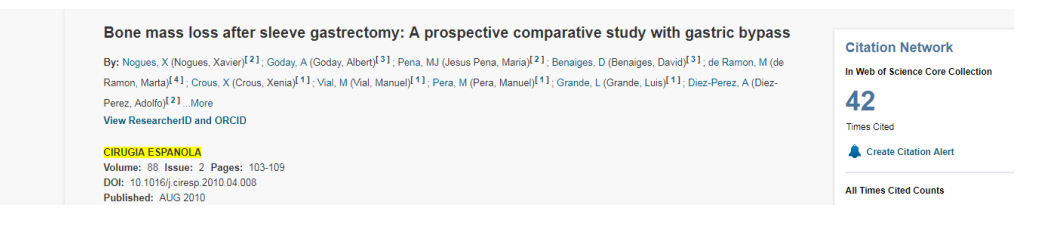

- *5.* Usando los 'Citation rates' ¿es correcto que 42 citas es superior de la media de la disciplina?
- *6.* Usando los percentiles ¿en qué percentil figura el articulo?